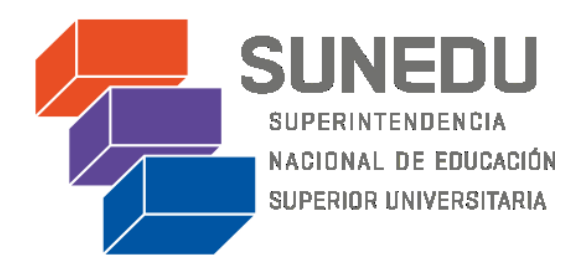

# **GUÍA DE USUARIO MESA DE PARTES VIRTUAL – MPV**

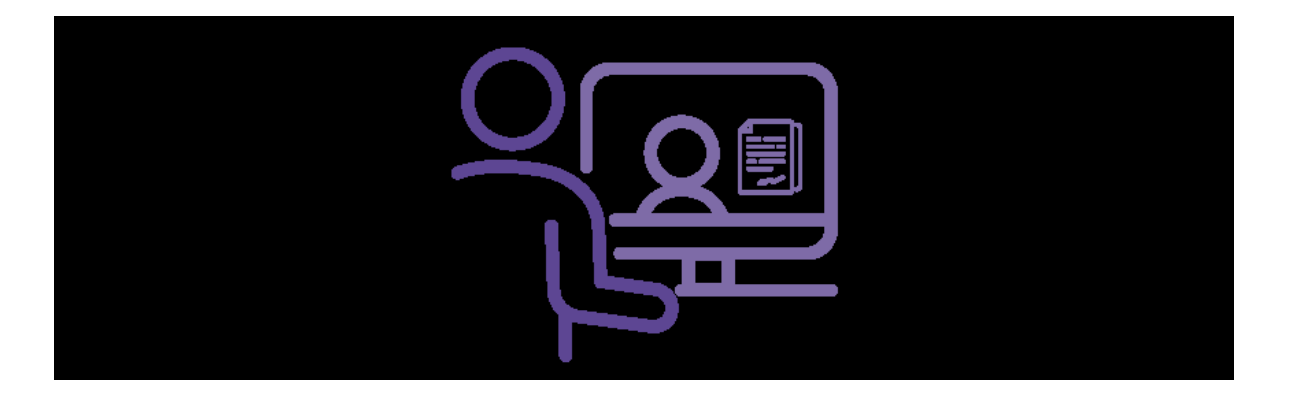

**Mayo 2021, versión 1.0.5**

Oficina de Tecnologías de la Información – OTI Unidad de Atención al Ciudadano y Trámite Documentario – UACTD

# **1. OBJETIVO**

Orientar y facilitar a los ciudadanos y presentantes sobre el ingreso y seguimiento de sus documentos y anexos a través de la aplicación Mesa de Partes Virtual de la Superintendencia Nacional de Educación Superior Universitaria – Sunedu.

# **2. ALCANCE**

El presente documento es de uso de los ciudadanos y presentantes que tramiten documentos a través de la Mesa de Partes Virtual de la Sunedu.

# **3. DESCRIPCIÓN**

La aplicación de Mesa de Partes Virtual de la Sunedu, permite a los ciudadanos y presentantes, ingresar sus documentos y anexos a través de un canal digital establecido.

# **3.1. Ingreso a la Mesa de Partes Virtual**

El ciudadano o presentante deberá ingresar a través de alguna de las siguientes direcciones web de la Sunedu:

- · Dirección web 1: [https://mpv.sunedu.gob.pe/.](https://mpv.sunedu.gob.pe/) Podrá ingresar directamente al "Aplicativo".
- Dirección web 2:<https://enlinea.sunedu.gob.pe/> y elegir la opción Mesa de Partes Virtual (MPV). Tendrá acceso a la "Guía" y al "Aplicativo".

# **3.1.1. Guía**

Establece las condiciones en las cuales se utiliza la Mesa de Partes Virtual (MPV) de la Sunedu. Asimismo, muestra el horario de atención.

Por otra parte, permite descargar la última versión de la Guía de Usuario.

# **3.1.2. Aplicativo**

Brinda el acceso para ingresar, subsanar y consultar el estado de los escritos enviados a la Sunedu.

# **3.2. Ingreso de Escrito**

El ciudadano o presentante debe acceder a la opción "Ingresar Escrito" e ingresar la siguiente información:

### **3.2.1. Mis Datos**

En la primera sección del formulario se deben ingresar los siguientes datos:

- Tipo y Número de Documento: Habilitado para Documento Nacional de Identidad (DNI), Carné de Extranjería (CE) y Pasaporte (PASS).
- Nombres y Apellidos.
- Departamento, Provincia, Distrito y Dirección.
- Referencia de la dirección (Opcional).
- Número celular y dirección de correo electrónico (en donde se realizarán las notificaciones electrónicas).

De considerar como Tipo de Documento "DNI", se debe ingresar la fecha de nacimiento y la fecha de emisión del DNI para que se validen los datos con la Reniec y se obtengan los siguientes datos:

- Nombres y Apellidos.
- Departamento, Provincia, Distrito y Dirección.

En caso el ciudadano represente a una entidad o empresa, deberá seleccionar la opción "REPRESENTO A UNA ENTIDAD O EMPRESA", seguidamente deberá consignar los siguientes datos:

- Número de Registro Único de Contribuyente (RUC).
- Razón Social (se obtiene de la validación del Número de RUC con la Sunat).

Excepcionalmente, de no contar con RUC, deberá seleccionar la opción "NO CUENTA CON RUC" y digitar la Razón Social o equivalente.

- Documento: Habilitado para Documento Nacional de Identidad (DNI), Carné de Extranjería (CE) y Pasaporte (PASS).
- Nombres y Apellidos.

De estar constituida como una Universidad o Escuela, deberá ingresar los siguientes datos:

 Código de Universidad o Escuela asignado por la Sunedu. Para dicho fin tiene a su disposición un enlace "Consultar códigos", en donde podrá acceder a todos los códigos asignados por la Sunedu.

# **3.2.2.Destino y Archivos**

En la segunda sección del formulario se deben ingresar los siguientes datos:

Dependencia a quien se dirige el escrito.

Asimismo, se debe cargar el escrito principal, el cual únicamente debe ser en formato PDF y hasta un tamaño de 15 MB.

En caso de presentar anexos al escrito principal, deberá responder "SI" a la pregunta "¿Presenta Anexo?". Se debe tener en consideración los siguientes aspectos técnicos:

- Formatos soportados: PDF, WORD, EXCEL, MP3, AVI Y MPG
- Tamaño máximo por anexo: 450 MB.
- Tamaño máximo global de los anexos: 2 GB.

Ejemplos:

- Puede presentar 20 anexos, los cuales tienen un tamaño individual de 80 MB, lo cual hace un total de 1.6 GB.
- Puede presentar 3 anexos, los cuales tienen un tamaño individual de 400 MB, lo cual hace un total de 1.2 GB.

 Puede presentar 100 anexos, los cuales tienen un tamaño individual de 5 MB, lo cual hace un total de 500 MB.

De contar con archivos que no se ajusten a las especificaciones, deberá presentar la documentación en nuestra Mesa de Partes, ubicada en Calle Aldabas N° 337 – Urb. Las Gardenias. (Cruce Av. Benavides y Av. Caminos del Inca).

#### **3.2.3. Resumen**

En la tercera sección del formulario se muestra un resumen de los datos ingresados anteriormente, así como los archivos cargados.

De estar conforme con la información proporcionada, debe ingresar el código CAPTCHA para proceder con el envío.

#### **3.2.4.Envío a la Sunedu**

En la cuarta sección del formulario se muestra el Código de Envío, el cual le permite poder realizar 2 acciones:

- Consultar el estado del escrito presentado.
- Subsanar observaciones advertidas por los profesionales de la Mesa de Partes de la Sunedu.

Asimismo, se realiza una notificación electrónica a la dirección de correo electrónica proporcionada en la sección "Mis Datos".

# **3.3. Subsanación de Escrito**

El ciudadano o presentante debe acceder a la opción "Subsanar Escrito" e ingresar la dirección de "Correo Electrónico" (registrada al ingresar el escrito) y el "Código de Envío" proporcionado por la Sunedu (obtenido al enviar el escrito). Solo se puede subsanar en una sola oportunidad, dentro de los plazos legales establecidos.

De ser correctos los datos ingresados, se muestra toda la información y archivos previamente registrados. Los datos que se pueden modificar son los siguientes:

- Dirección y referencia de la dirección.
- Número celular y dirección de correo electrónico (en donde se realizarán las notificaciones electrónicas).
- Marcar o desmarcar la opción "REPRESENTO A UNA ENTIDAD O EMPRESA". En caso de marcar, deberá llenar los datos solicitados. En caso de desmarcar, se eliminará la información previamente registrada.
- Dependencia a quien se dirige el escrito.
- **•** Escrito principal
- Anexos registrados al escrito principal.

Finalmente, se realiza una notificación electrónica a la dirección de correo electrónica proporcionada en la sección "Mis Datos".

# **3.4. Consultar Estado de Escrito**

El ciudadano o presentante debe acceder a la opción "Consultar estado de Escrito" e ingresar la dirección de "Correo Electrónico" (registrada al ingresar el escrito) y el "Código de Envío" proporcionado por la Sunedu (obtenido al enviar el escrito). Como resultado podrá ver los siguientes estados:

- Enviado: Documentos enviados a la Sunedu, la cual se encuentra en revisión de forma.
- Registrado: Documentos verificados y aceptados. Se genera el Registro de Trámite Documentario (RTD) respectivo y se deriva al órgano o unidad orgánica que corresponda.
- Observado: El trámite fue observado y se debe subsanar la observación en un plazo máximo de 2 días hábiles. En caso contrario, se procederá a su archivamiento (se considera como no ingresado a la Sunedu).
- Subsanado: Documentos enviados a la Sunedu, la cual se encuentra en revisión de forma.

 Archivado: Su trámite fue "Observado" y no realizó la subsanación de la observación en el plazo máximo de 2 días hábiles o habiendo subsanado, se detectaron observaciones adicionales. Deberá proceder a registrar un nuevo trámite (se considera como no ingresado a la Sunedu). Se realiza una notificación electrónica a la dirección de correo electrónica proporcionada en la sección "Mis Datos".

# **4. VIGENCIA**

A partir del 31.12.2020.